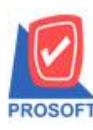

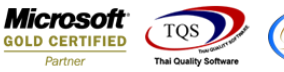

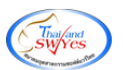

# **ระบบ Sale Order**

ฟอร์มขายเชื่อสามารถ Design เพิ่ม Column Approve Quotation ได้

1.เข้าที่ระบบ Sale Order> SO Data Entry> ชายเชื่อ

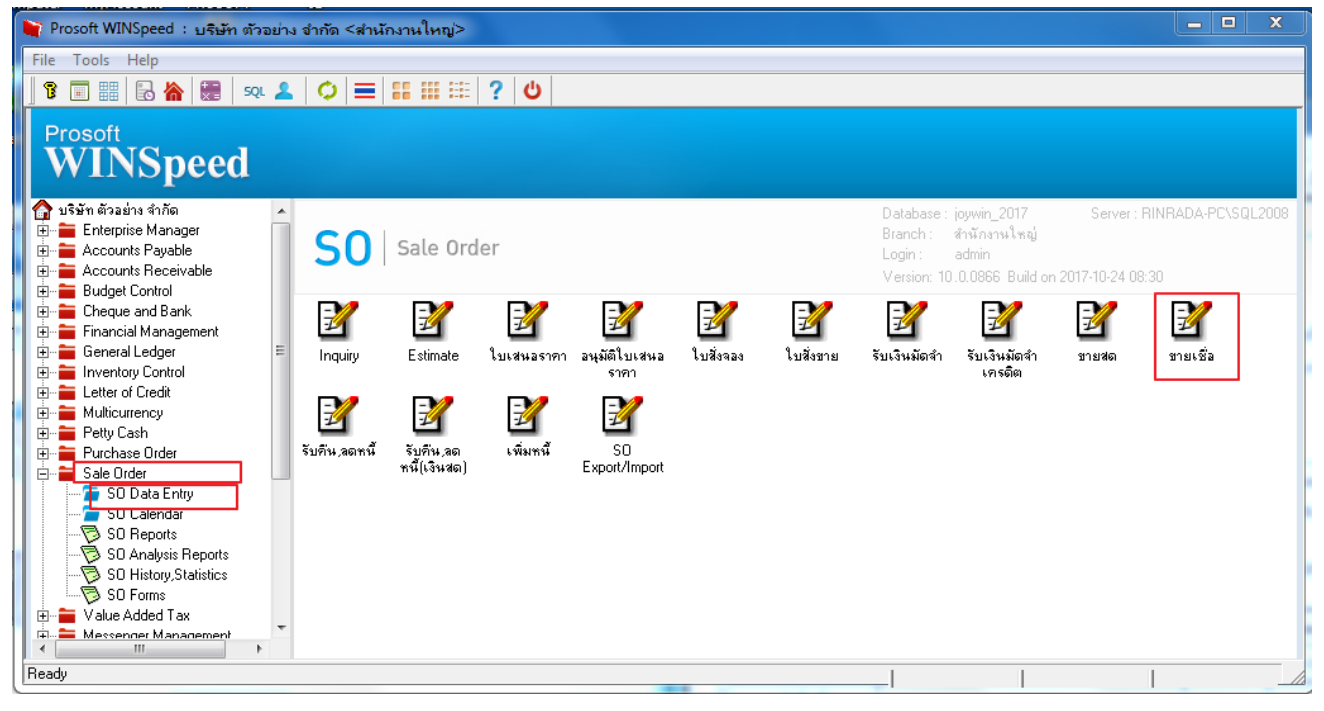

# 2.เรียกค้นหาข้อ มูลหรือทำรายการใหม่จากนั้น ให้ Click > Print

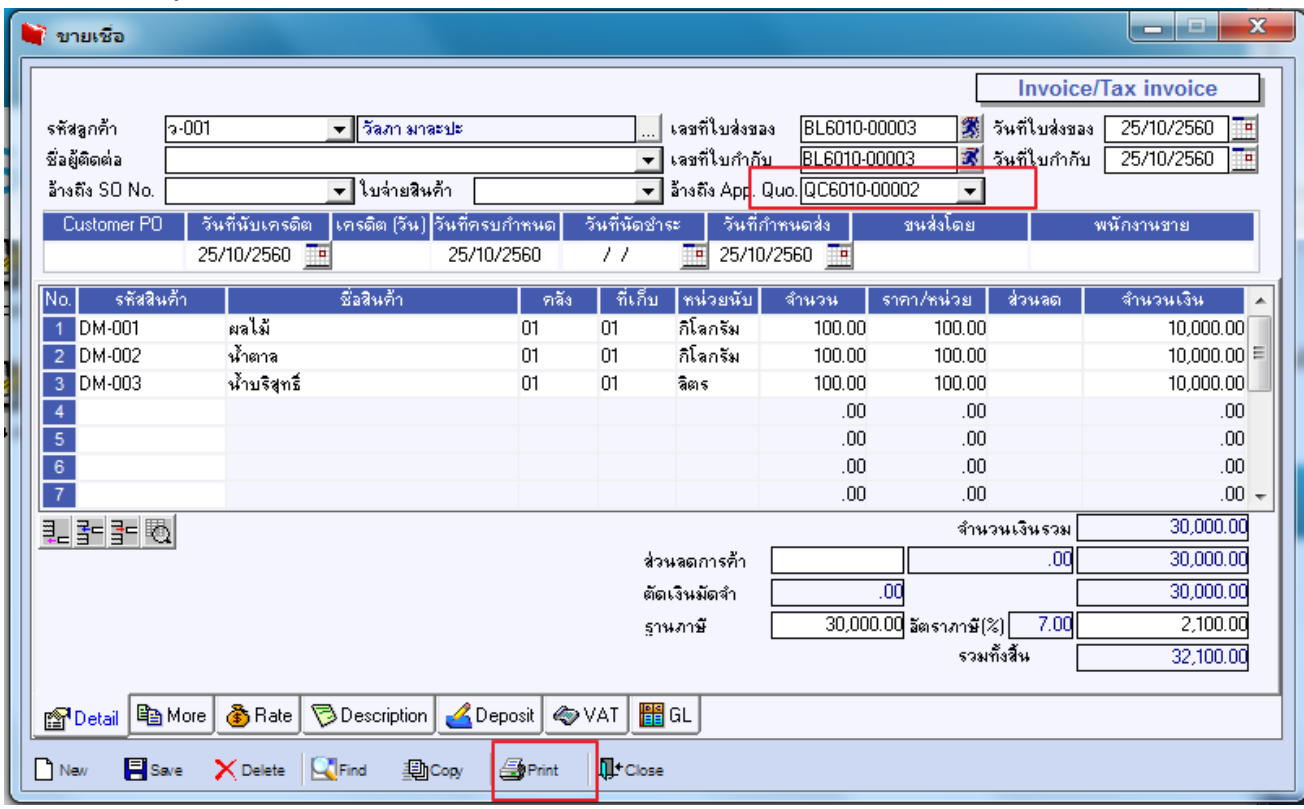

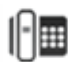

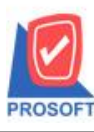

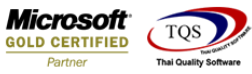

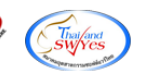

## 3.เลือก Design เพื่อที่จะเพิ่ม Column

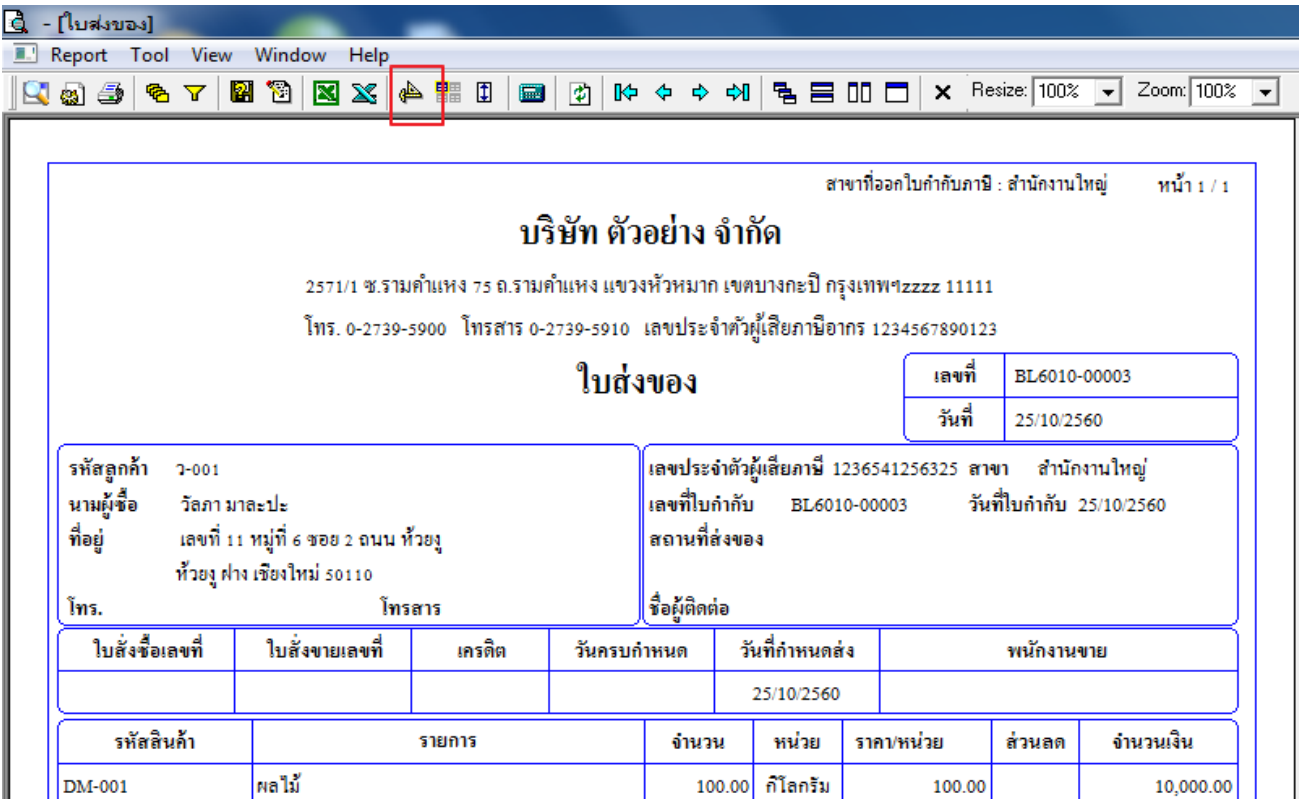

### 4.คลิกขวา Add > Column

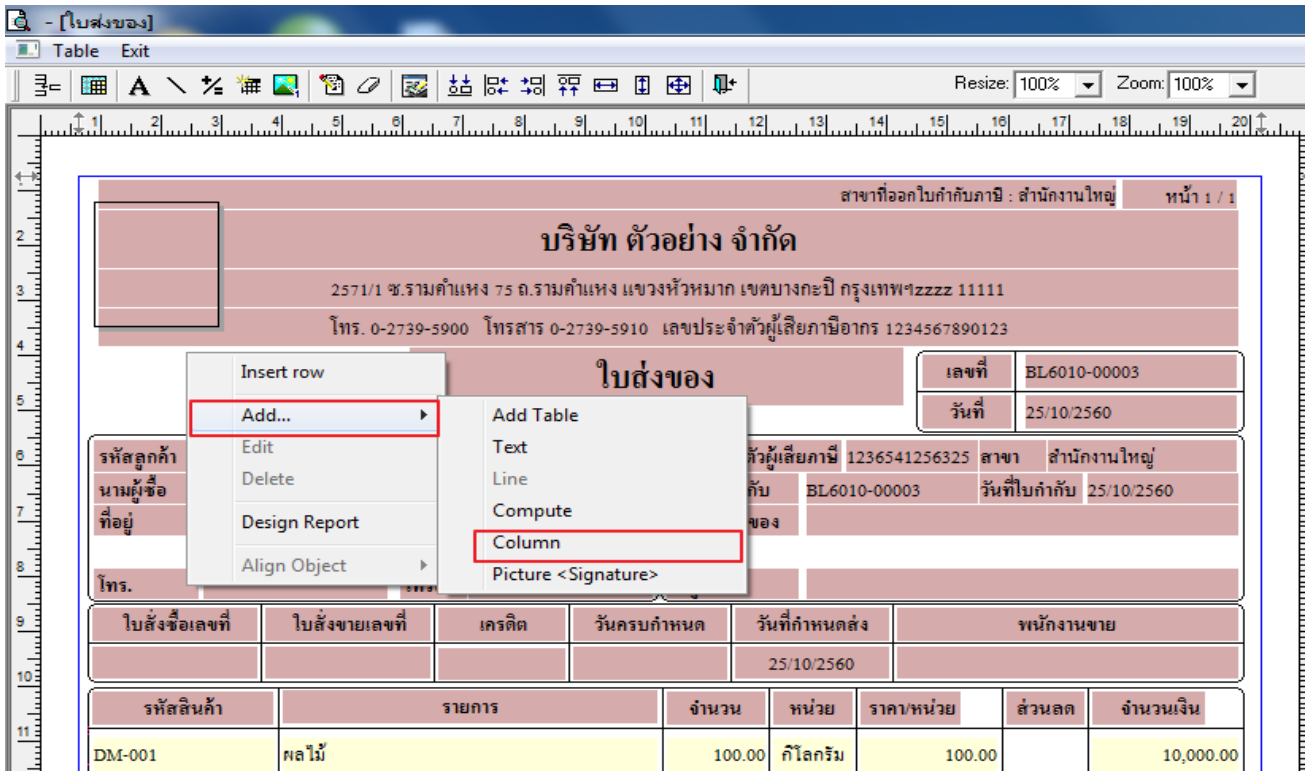

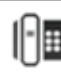

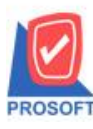

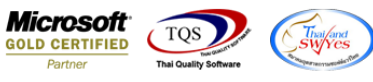

5.เลือก Column เป็น appvquotation : ! จากนั้นทำการกำหนดในส่วนอื่นๆ เช่น รูปแบบขนาดตัวอักษร ตามต้องการจากนั้น Click >

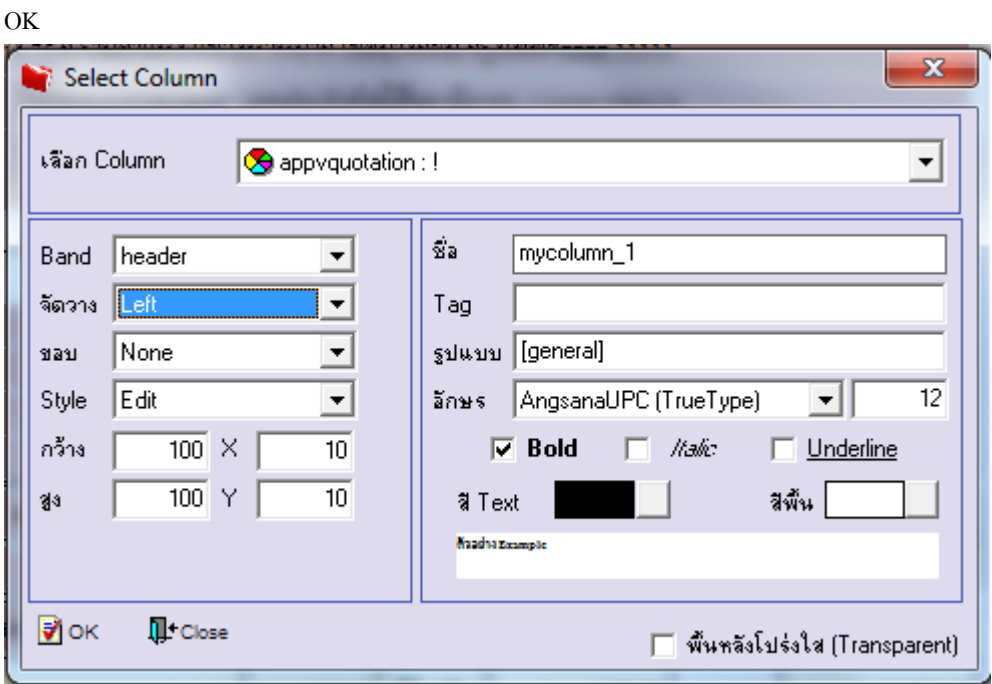

## 6.คลิก Exit เพื่อออกจากโหมด Design

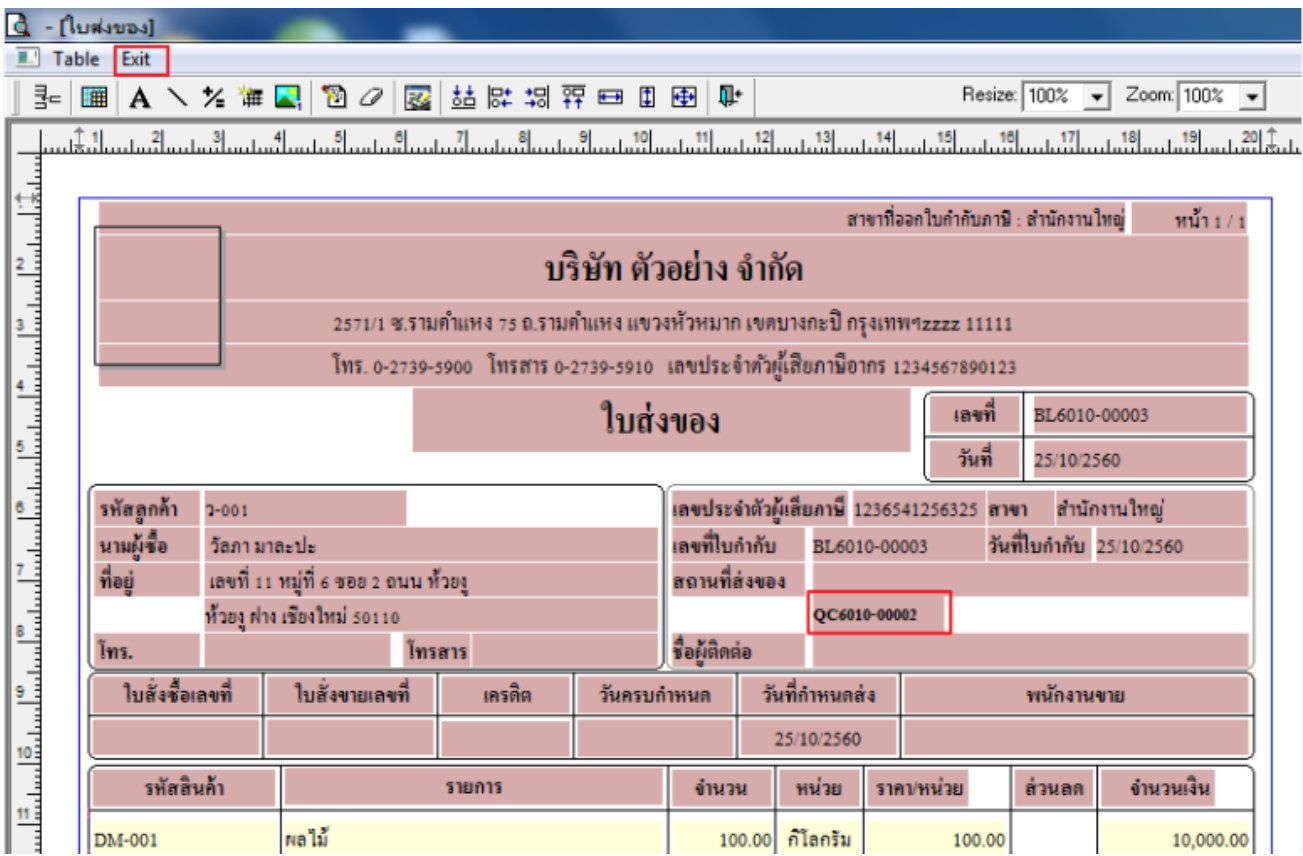

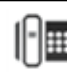

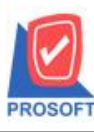

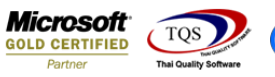

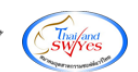

#### 7.เลือก Tool > Save As Report

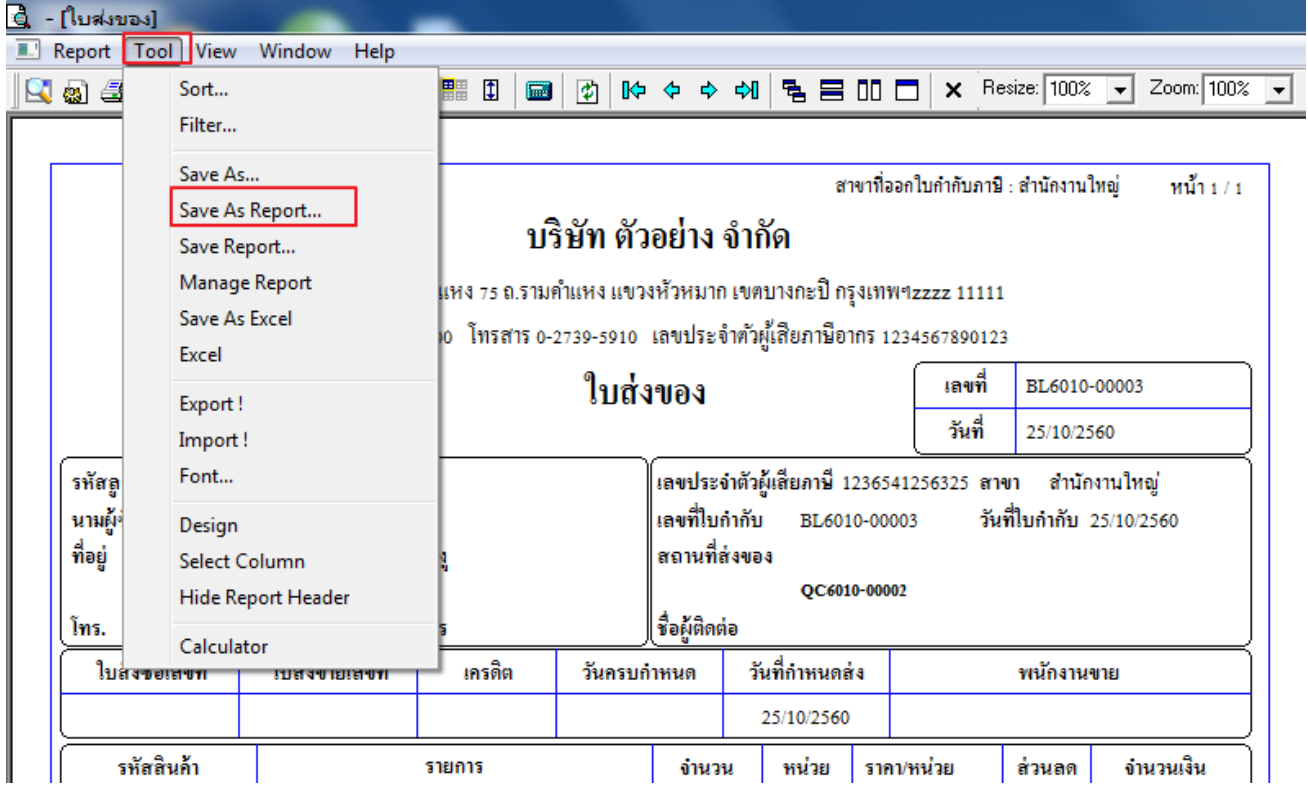

8.เลือก Library ที่จัดเก็บและกำหนดชื่อ Report Name และ Click > OK เมื่อบันทึกแล้วทำการ Add Form ที่ Save เพื่อใช้งานต่อไป

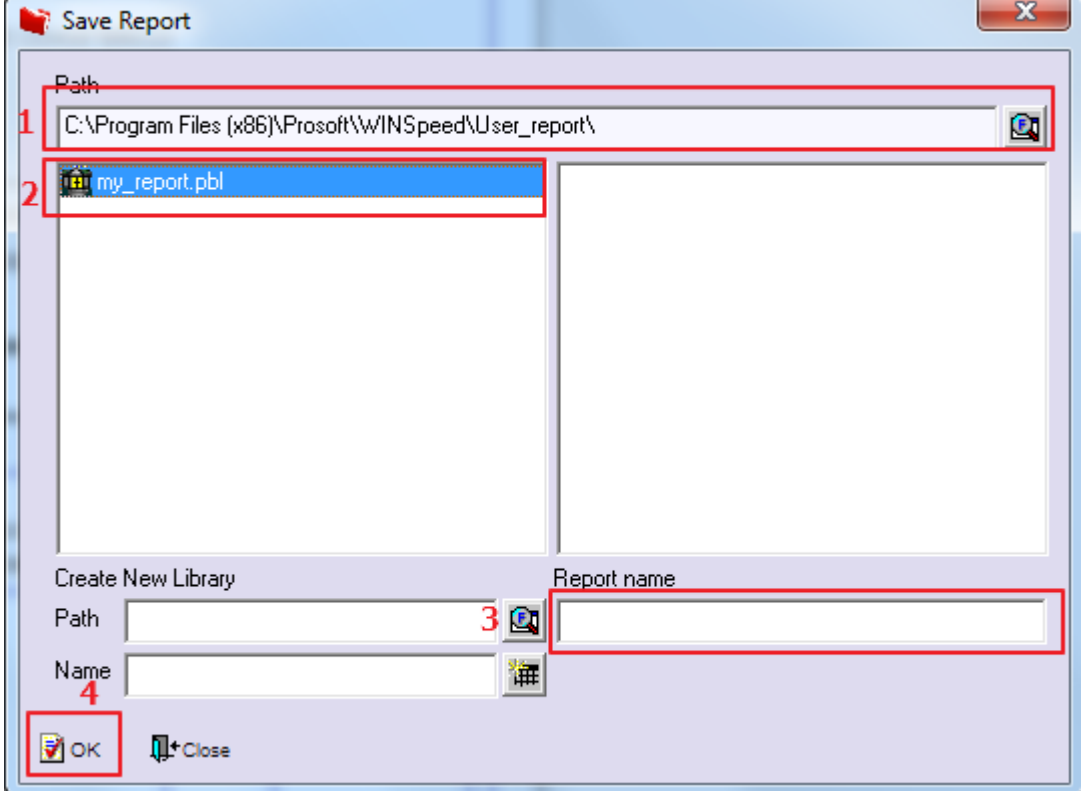

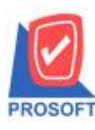

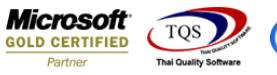

# **ตัวอย่าง** ฟอร์มที่ได้ทำการแก้ไข

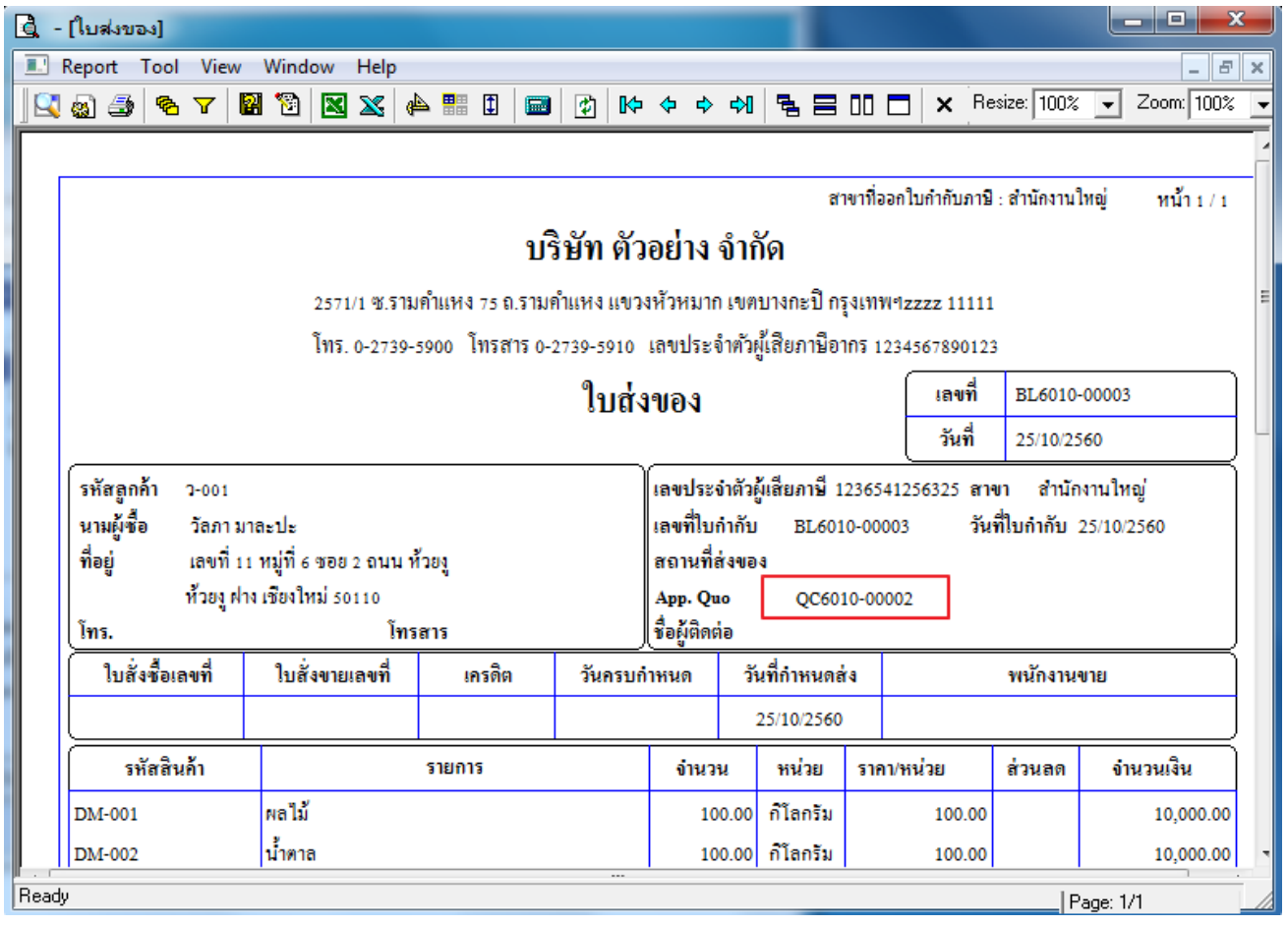

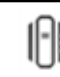